# **Multi-Scheme Designated Manager Quarterly Return (141b) – Spread Sheet Technical Guidance Notes**

These guidance notes are to assist with the completion of the Multi-Scheme Designated Manager Quarterly Return Spread Sheet (141b). They are intended only as a technical guide for the completion of the spread sheet, and are not to be considered as official guidance for the content of the return.

### **Why use form 141b instead of 141a?**

Every scheme (fund) that is required to complete a return will have a form 141a on its own timeline. Where you act as the designated manager for a number of schemes, you may wish to submit a single form for more than one at a time.

By selecting the option "+ Create a multi-scheme Designated Manager Quarterly Return" on your Online Submissions homepage, you are able to select which schemes you wish to submit a return for. If a scheme is not selectable, it may be that your user permissions do not allow for preparation or submission for that particular scheme, in which case please contact your Super User. It may also be that a 141a is in draft, has already been submitted, or does not exist for that scheme. Please check the individual scheme's timeline.

The spread sheet should be completed for the corresponding schemes that have been selected. When the spread sheet is uploaded to the form, and the form is submitted, the system checks that the schemes on the form and the spread sheet match.

Once a 141b has been submitted successfully, the form 141a for each of the selected schemes will now show as 'Completed' on their timelines.

#### **General Information**

Please note that all cells that are editable by the user have the following coloured backgrounds:

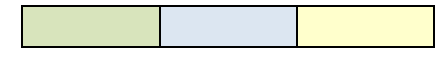

Other cells that are grey or white in colour are generally not editable.

If data is copied and pasted from another source into the spread sheet, this will overwrite the cells built-in validation and formatting. We advise you to use the 'Reset all formatting' button at the top of the sheet, which will ensure that all cells are formatted correctly.

The 'Reset all values' button will remove all entered data from the sheet on which the button resides.

To increase usability, we advise that this spread sheet is viewed across dual monitors, by using the 'Restore down' option:

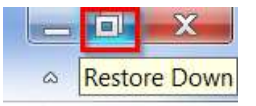

Then drag the edge of the Excel window across both screens.

There is a 'freeze panes' that is locked. Use the scroll bar at the bottom of the sheet to view columns to the right of the frozen section.

The 'Exchange Rates', 'Geographic Specialisation' and 'Scheme Details' sheets are interdependent. Data entered into one will be used in another. Therefore be aware that if data is changed on one sheet, it will have an impact on another. We advise that if you delete data from a row, check that this data is also removed from the other sheet(s).

# **Start Tab**

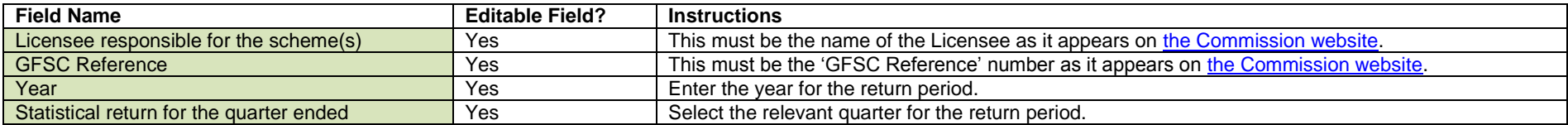

The 'Validation Check' will only notify you of any missing fields. It does not check if the details you have entered are correct.

### **Exchange Rates Tab**

Enter all relevant exchange rates for the currencies of schemes that you will be entering data for.

We advise that the rate to be used is the end of day mid-rate at the end of the quarter relating to the return period.

Enter the exchange rate equivalent to GBP 1.00.

E.g. if 1.00 GBP = 1.25645 CHF, then enter 1.25645 in the 'Switzerland Franc' input field.

## **Geographic Specialisation Tab**

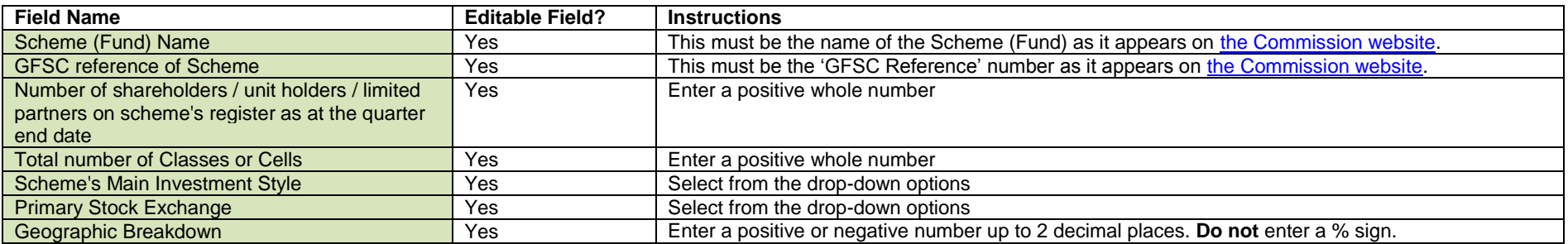

The 'Validation Check' will display any errors caused by either missing fields or formatting issues. It does not check if the details you have entered are correct.

#### **List of errors:**

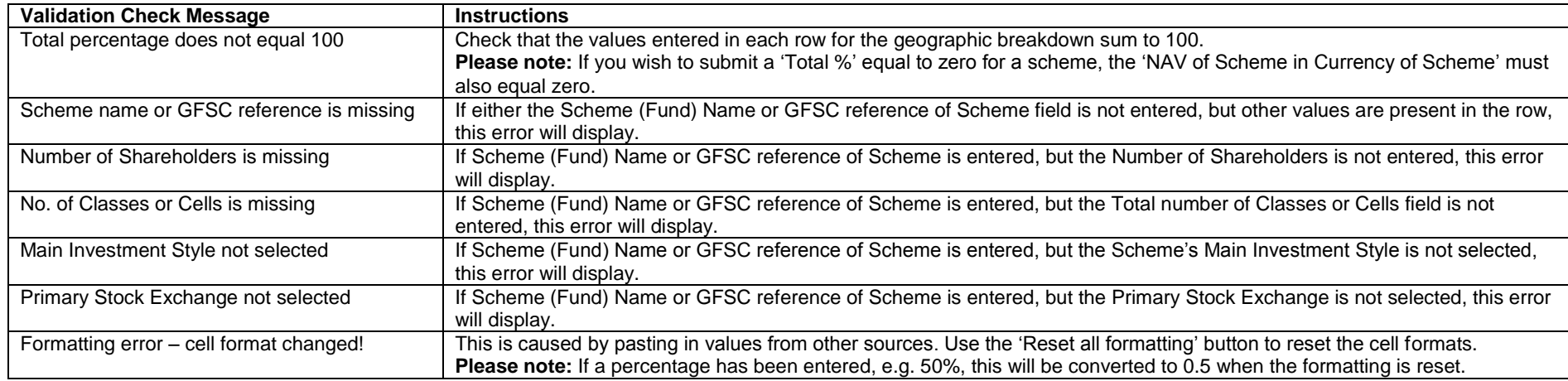

The overall error message, "Validation error in sheet", will appear if any of the above error messages are present within the worksheet.

### **Buttons:**

Reset all formatting - This button resets the cell formatting and validation for all editable cells, but leaves entered data in place. Please check all values before submitting the form after using this button.

**Reset all values** – This button erases all content from the worksheet.

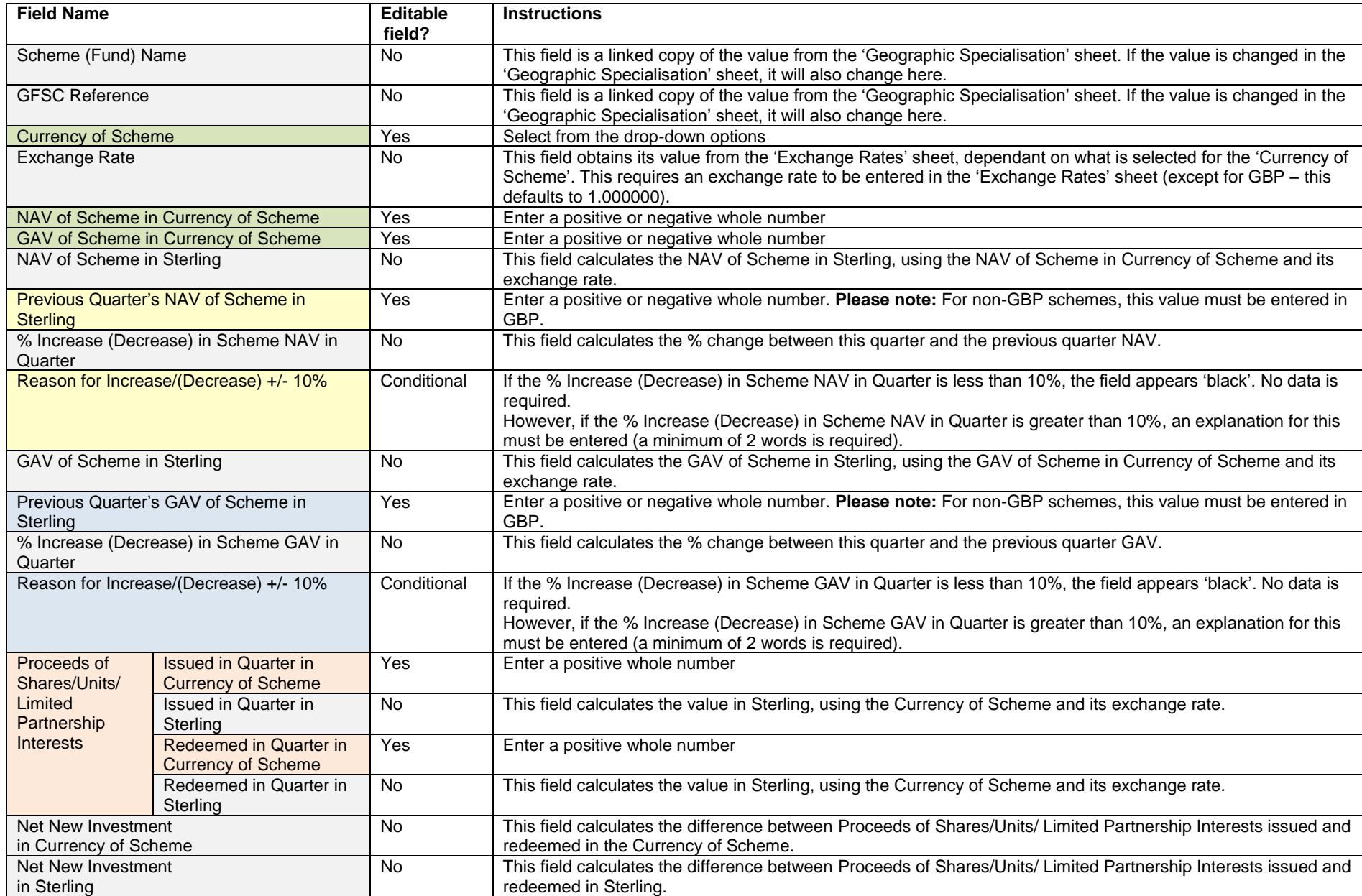

The 'Validation Check' will display any errors caused by either missing fields or formatting issues. It does not check if the details you have entered are correct.

#### **List of errors:**

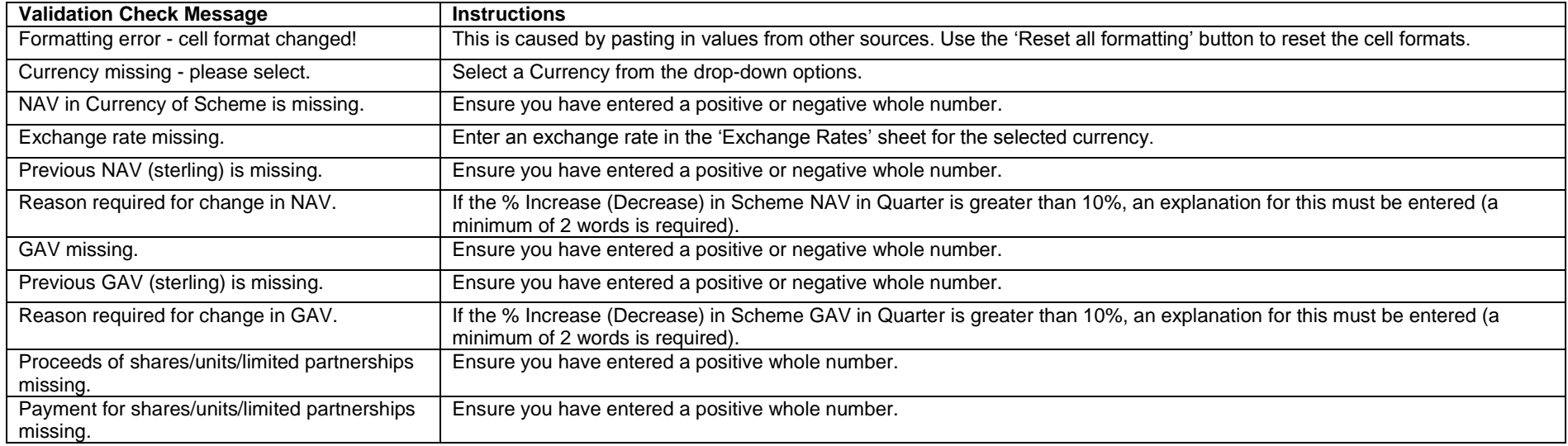

The overall error message, "Validation error in sheet", will appear if any of the above error messages are present within the worksheet.

#### **Buttons:**

Reset all formatting – This button resets the cell formatting and validation for all editable cells, but leaves entered data in place. Please check all values before submitting the form after using this button.

**Reset all values** – This button erases all content from the worksheet.